# SolidCAM 2022 Neue Features

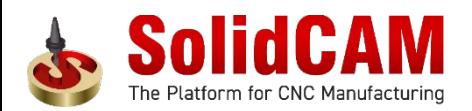

.

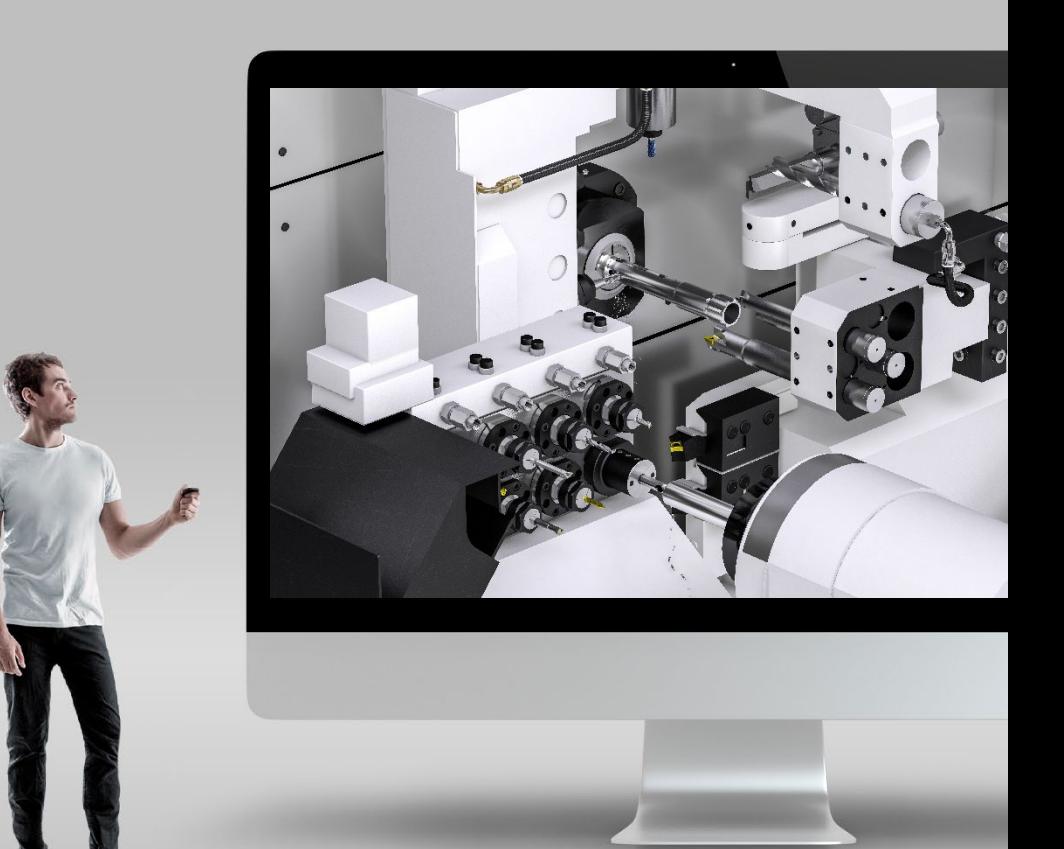

# **SolidCAM 2022 SP2- Werkzeugdatenblatt Web-basierter Vorlagen-Konfigura**

Kopie Lösch

CAM<sup>(</sup> iMach

**Solid**C Menü

**Der web-basierte Werkzeugdatenblatt-Vorla konfigurator** bietet eine Online-Datenbank vor Vorlagen an.

Der Anwender kann ganz einfach **Anpassunge Vorlagen vornehmen** und die so angepasste V herunterladen und sofort verwenden.

- **URIGE 2018** Vorlage auf der Konfigurator Webseite wählen
- Vorlage direkt in der Cloud konfigurieren
- **URIGE:** Vorlagendatei auf den Desktop herunterladen
- Vorlage installieren in SolidCAM
- Werkzeugdatenblatt erzeugen mit neuer Vorlage

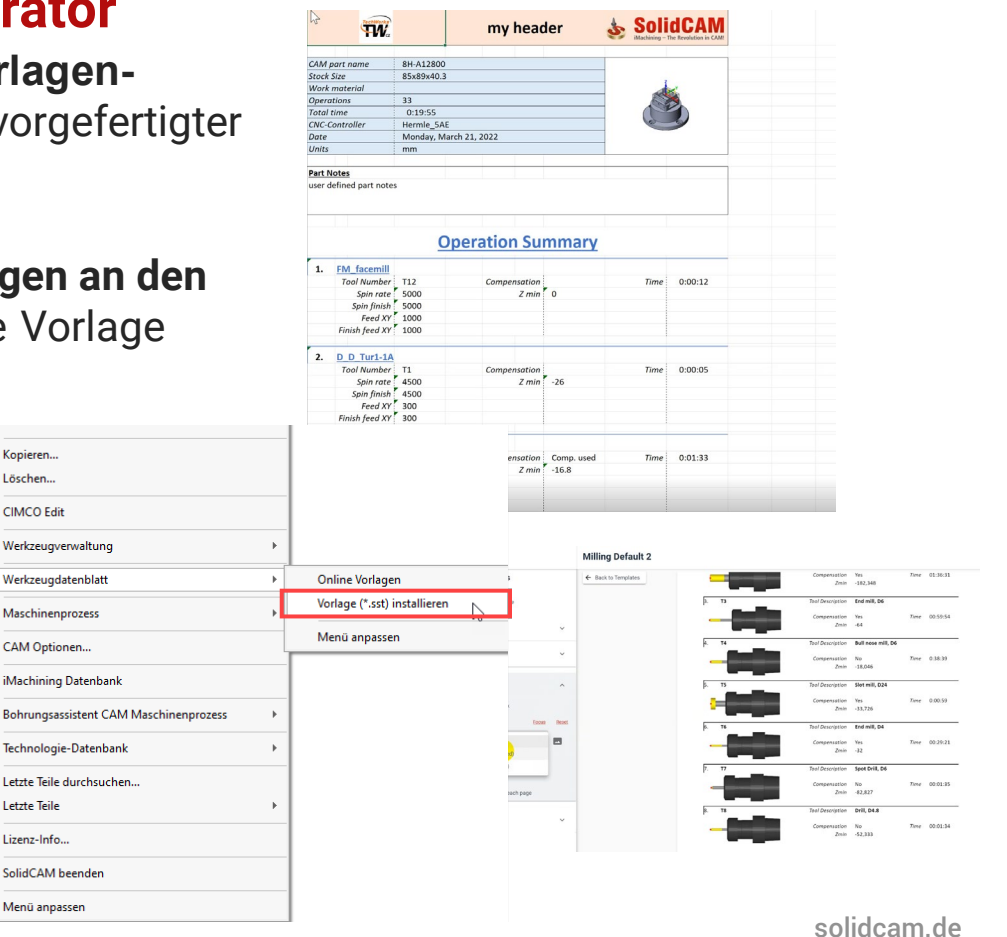

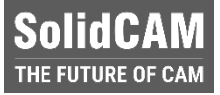

### **SolidCAM 2022 SP2– Assoziativer Nullpunkt**

- Bis **SolidCAM2021** sind die CAM-Nullpunkte **nicht assoziativ** – Wenn das Teil geändert und die Position des Nullpunkts verschoben wird, muss der Nullpunkt neu definiert werden.
- Genauso musste bisher bei einer **Positionsänderung** des Nullpunkts dieser komplett neu definiert werden.
- Mit dem **Assoziativen Nullpunkt** in **SolidCAM 2022** ist alles assoziativ, auch die **Ebenen-Seite** – der Nullpunkt kann nun auch in seiner **Position geändert** werden ohne ihn komplett neu definieren zu müssen. Video abspiel

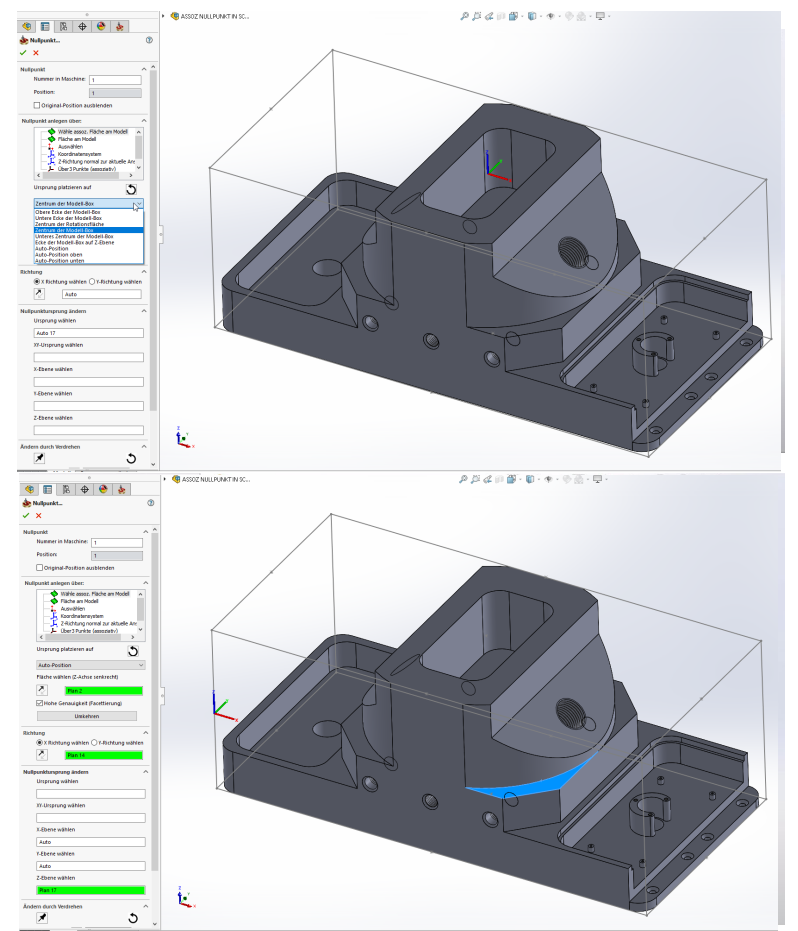

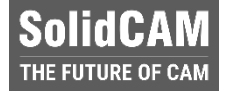

# **SolidCAM 2022 SP2– Assoziativer Nullpunkt (Auto-Position mit assoziativen Eingabefeldern)**

- Wenn eine Fläche gewählt wird, die für die senkrechte Z-Richtung verwendet werden soll, wird der Nullpunkt automatisch auf dem nächstliegenden Punkt des umgebenden Quaders platziert:
- **Auto-Position**  Der nächstliegende Punkt auf dem umgebenden Quader
- **Auto-Position oben** Der nächstliegende Punkt auf der Oberseite des umgebenden **Ouaders**
- **Auto-Position unten** Der nächstliegende Punkt auf der Unterseite des umgebenden Quaders
- Die Auswahl einer zylindrischen Fläche mit den Auto-Positionen platziert den Nullpunkt auf die Mittelachse dieser Fläche

4

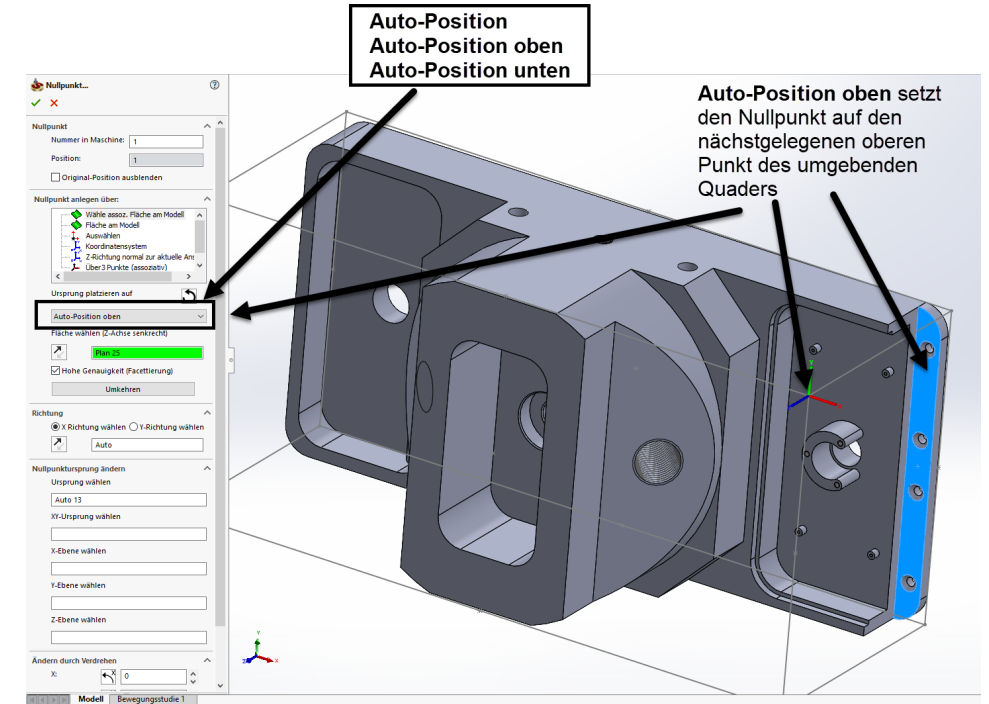

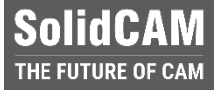

# **SolidCAM 2022 SP2– Assoziativer Nullpunkt (Ebenen-Seite)**

- Mit der **Assoziativen Nullpunkt Ebenen-Seite** in **SolidCAM 2022** ist alles **assoziativ** und es stehen **Delta** Eingabefelder zur Verfügung.
- Sie können z.B. für die **Rückzugsebene** die Oberfläche eines Spannmittels anklicken, dieser Wert wird in dem Feld dann als assoziativ angezeigt - Geben Sie nun einen **Delta-Wert** für den Abstand an, um den Sie über dem Spannmittel bleiben möchten.
- Ändert sich das Spannmittel, wird sich die Rückzugsebene trotzdem immer um den Delta-Wert über dem Spannmittel befinden.

5

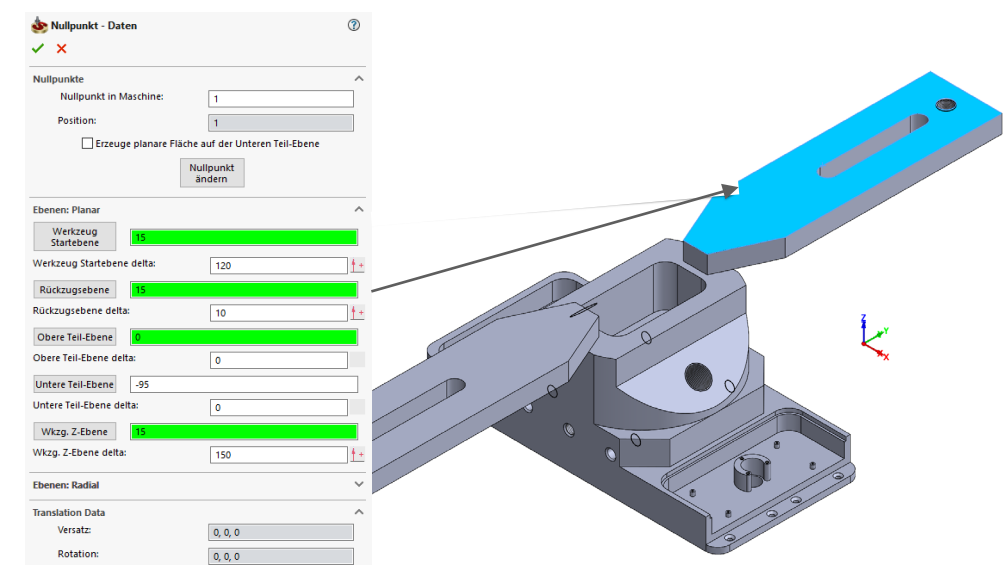

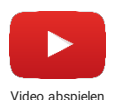

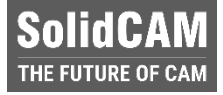

# **SolidCAM 2022 SP2– Assoziativer Nullpunkt (Nullpunkte-Manager)**

- **Im Nullpunkte-Manager** von **SolidCAM 2022** wird alles Assoziative als solches angezeigt, auch die Delta-Ebenen.
- **Mit Klick z.B. auf die Rückzugs**ebene wird diese am Modell farblich hervorgehoben und der angegebene Delta-Wert wird angezeigt.

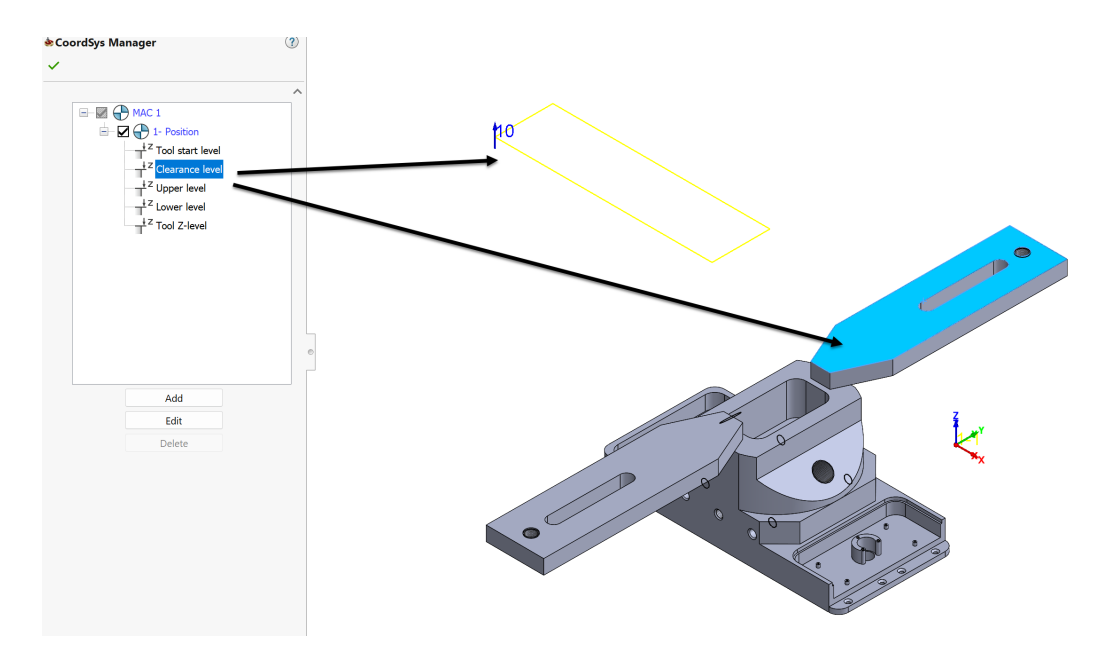

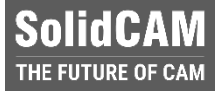

# **SolidCAM 2022 SP2– Assoziativer Nullpunkt (Nullpunkt ändern)**

- **Ein Nullpunkt kann nun geändert** werden, ohne dass man ihn komplett neu definieren muss.
- Alle Eingabefelder sind offen.

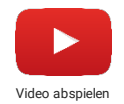

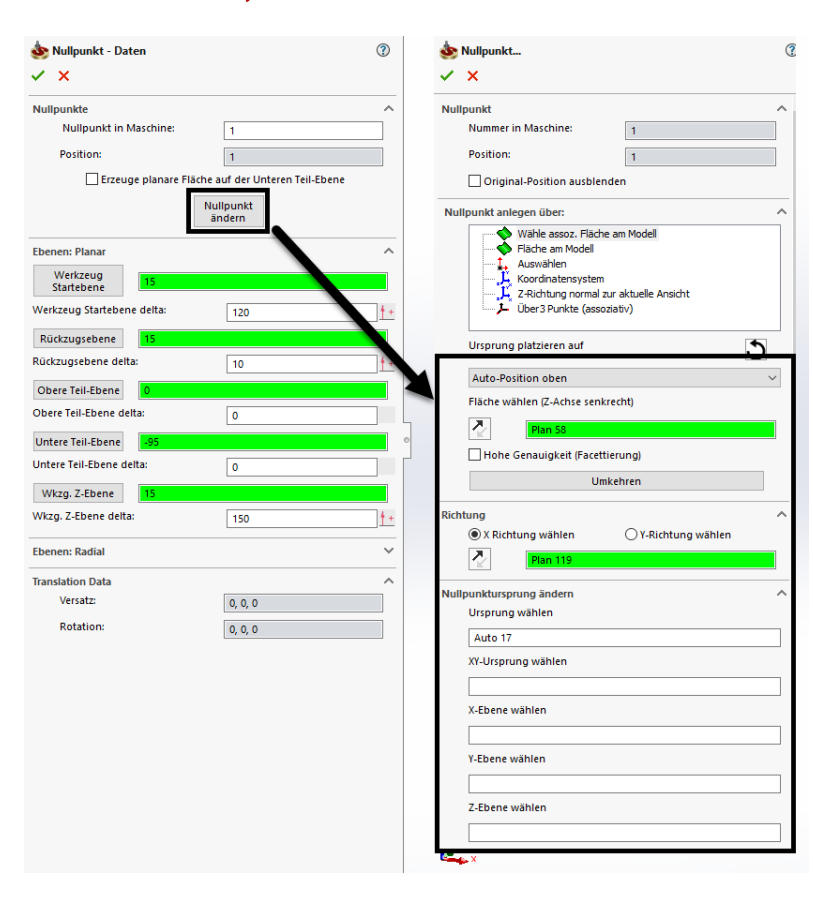

### **SolidCAM 2022 SP2– Werkzeug in der Maschinenvorschau auswählen**

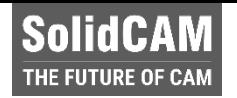

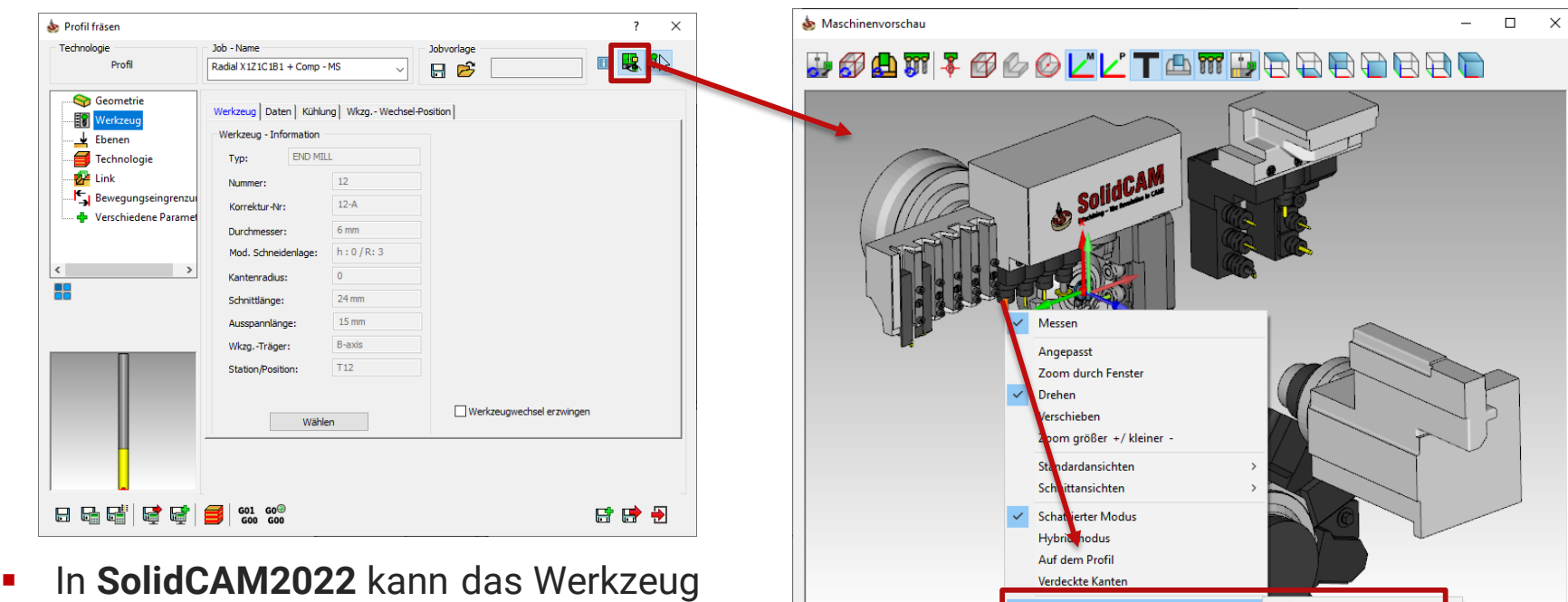

Achsen

 $Z1:$ 

 $C1:$ 

⋒"**⇒0** 

275.9

Werkzeugkomponente auswählen

Werkzeugdatenblatt

Speichern Als STL,

**Machine Selfie** 

24.28

 $X1:$ 

Y1: 15

- in der Maschinenvorschau ausgewählt werden.
- **Beschleunigt** den Prozess der Werkzeugauswahl

Y3:

A4:

166

 $\boxed{0}$ 

Cutting Point 1 (6-A) Cutting Point 2 (10-A)

Z3:

 $C2:$  $|0\rangle$ 

R2:

X3:

### **SolidCAM 2022 SP2– Werkzeug in der Maschinenvorschau auswählen**

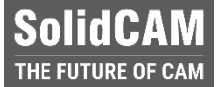

- **Beim Werkzeugträgertyp Spindel zeigt** dieses Feature alle verfügbaren Schneidenlagen an, sodass schnell zwischen diesen gewechselt werden kann
- Zusätzlich werden die **10 letzten Werkzeuge** angezeigt, die für den aktuellen Job verwendet werden können

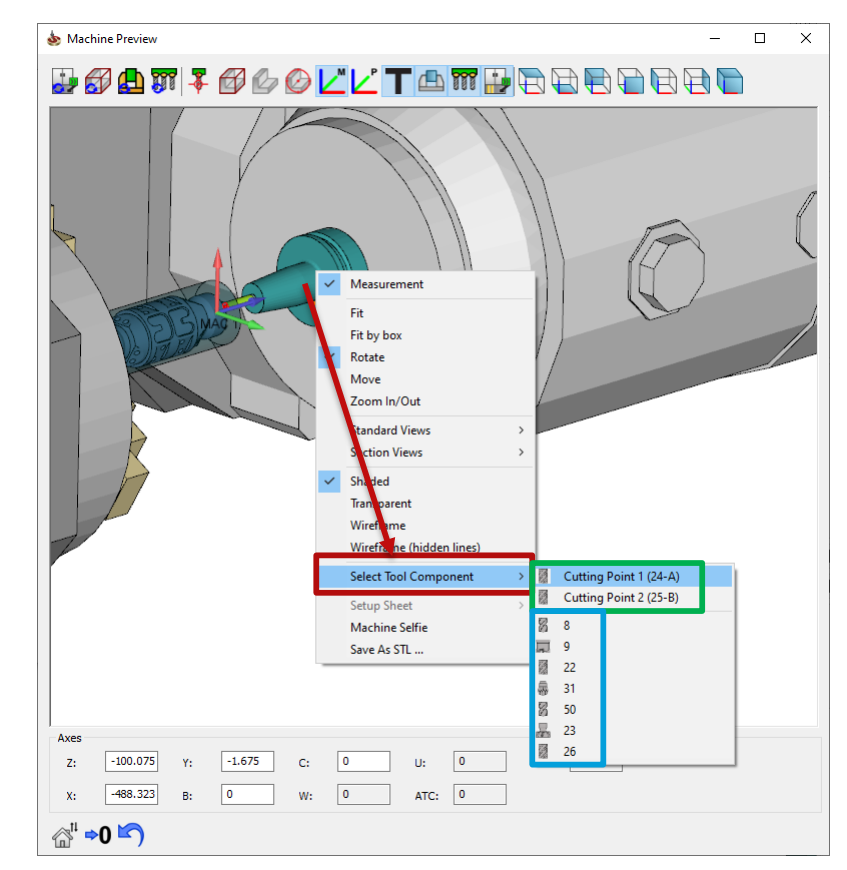

### **SolidCAM 2022 SP2 – Werkzeugverwaltung Aus der Maschinenvorschau zu der Werkzeugkomponente navigieren**

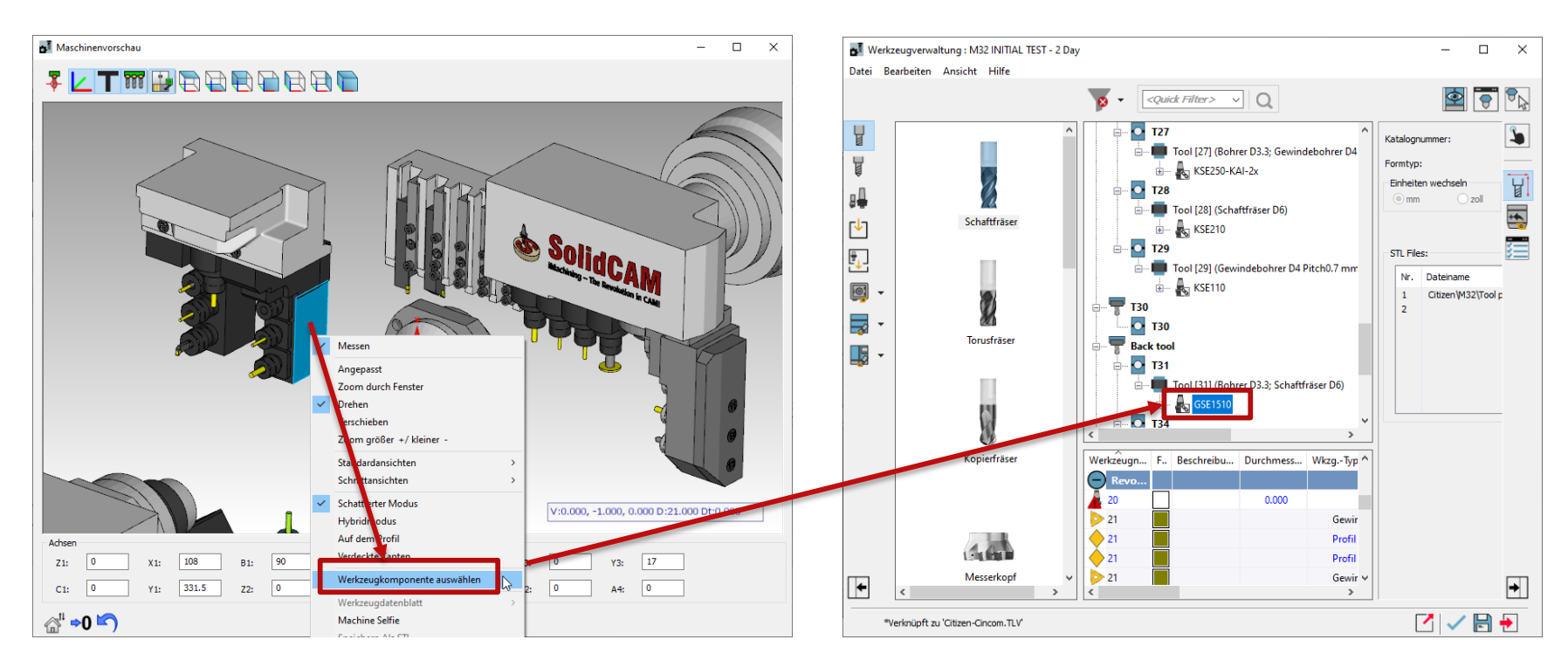

 In der **Maschinenvorschau der Werkzeugverwaltung** kann zu der Werkzeugkomponente navigiert und diese so direkt gewählt werden.

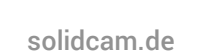

**SolidCAM** THE FUTURE OF CAM

**SolidCAM 2022 SP2 – Werkzeugverwaltung Zu der verknüpften Werkzeugkomponente in der Werkzeugbibliothek navigieren**

- Wenn das Werkzeug **verknüpft** ist, kann direkt zu dem ursprünglichen Werkzeug **in der Bibliothek navigiert werden**.
- **Beschleunigt** das Hinzufügen oder Ersetzen von anderen Werkzeugkomponenten derselben Werkzeugbibliothek

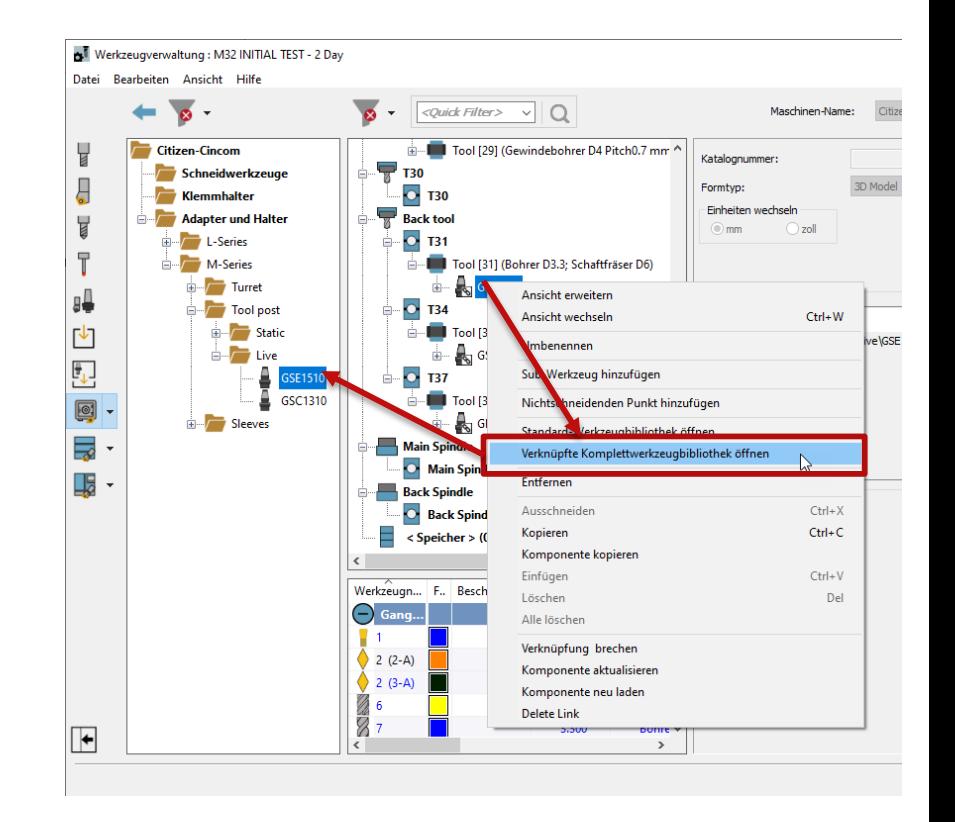

# **SolidCAM 2022 SP2 – Werkzeugverwaltung Neue Möglichkeiten für die Verbindungspunkte**

- **Hinzufügen** bestimmter Verbindungspunkt-Typen
- **Ändern** des Verbindungspunkt-Typs
- Neue Icons für den **Werkzeugeinbau**

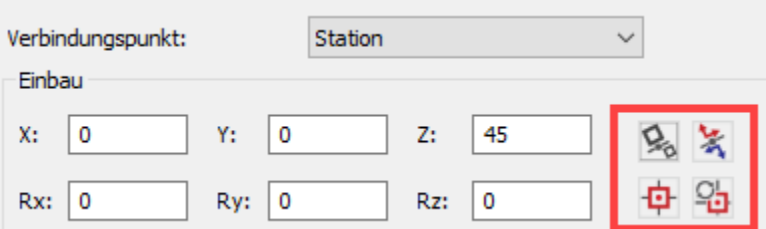

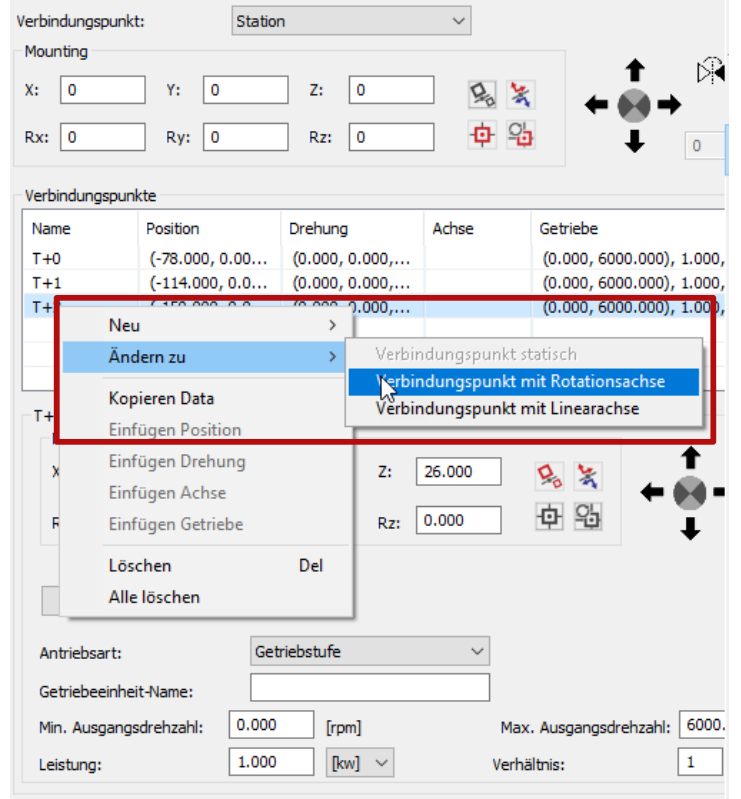

**SolidCAM** <del>i</del>e future of Cai

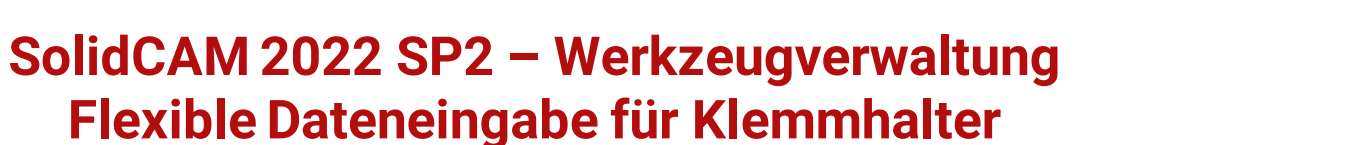

**Kändern der Schneidplatte ändert nicht mehr** die Größe des Klemmhalters (Schaftdicke, breite, -länge sowie die Parameter M und N)

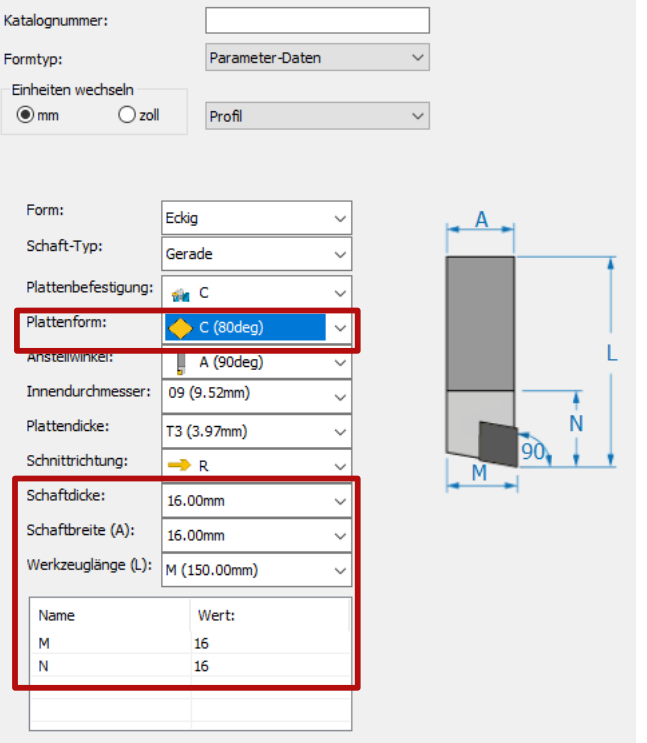

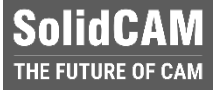

# **SolidCAM 2022 SP2– CAM-Teil Zurücksetzen der Maschinenoptionen-Parameter**

- Möglichkeit hinzugefügt, einen, mehrere oder alle Parameter auf den **Vorgabewert** zurückzusetzen
- Auswahl mehrerer Parameter mit **STRG+** oder **Shift+Mausklick**
- Die Spalte **Beschreibung** wurde zu den Maschinenoptionen hinzugefügt

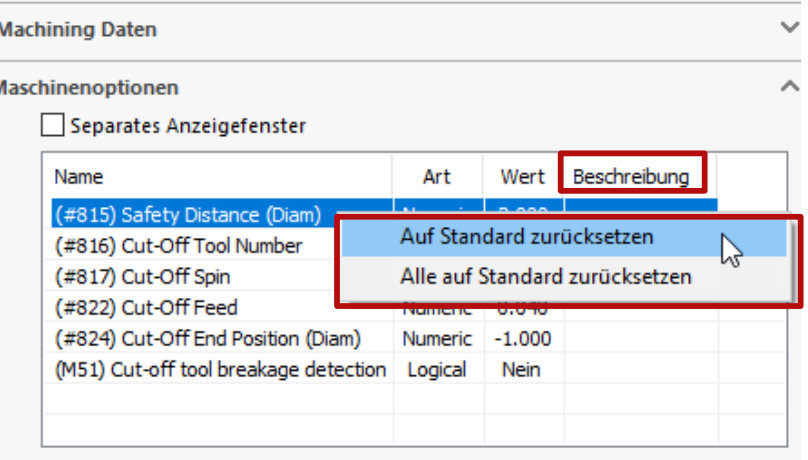

# **SolidCAM 2022 SP2– Aufspannung Neue Funktionen**

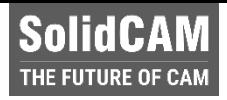

- **-** Die Eingabefelder unterstützen nun **Gleichungen**
- **Anzeigefilter** für Spannmittel, Werkzeuge und Maschinengehäuse wurden in der **Maschinenvorschau** hinzugefügt

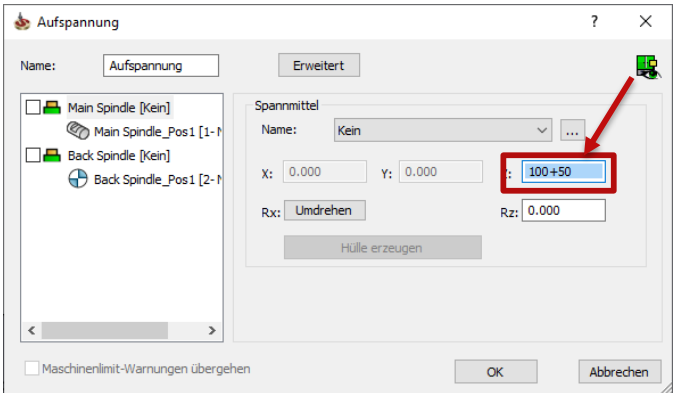

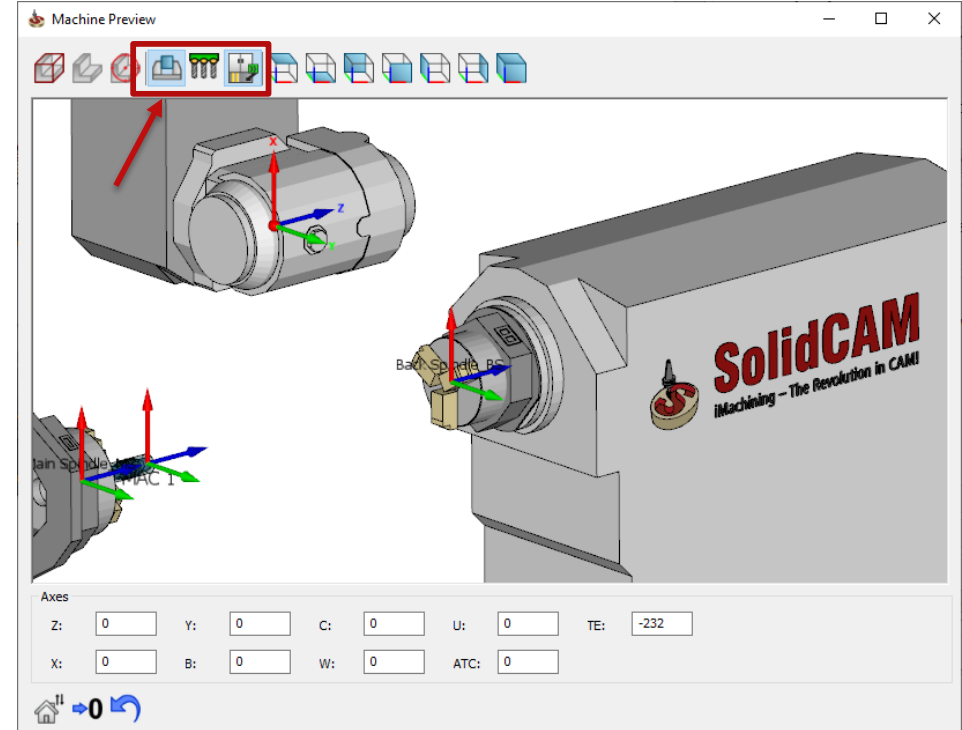

# **SolidCAM 2022 SP2– Maschinenkontrolljob unterstützt Funktionen und Gleichungen**

- Verfahrbewegungen können über **Gleichungen** definiert werden
- Die Eingabe von Verfahrbewegungen kann als **Funktion** definiert werden, die Durchmesserangabe, relative Angabe, usw. unterstützt.

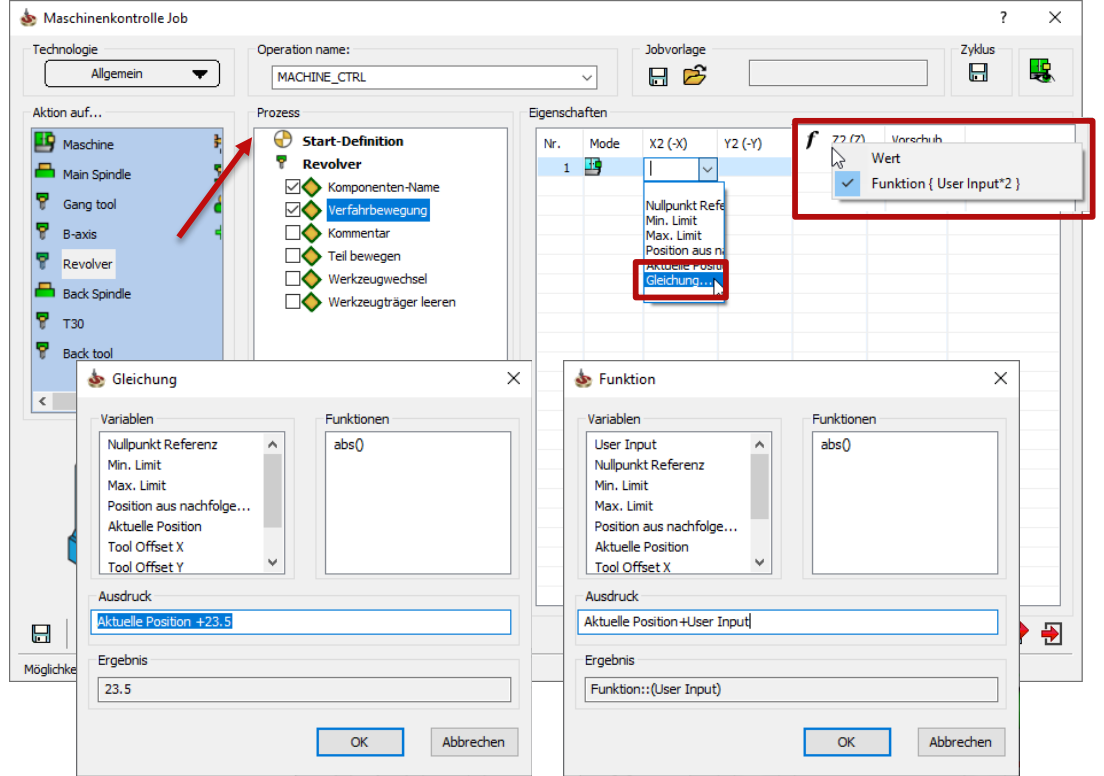

# **SolidCAM 2022 SP2– Maschinenkontrolljob Kommentartexte importieren**

- Möglichkeit hinzugefügt, **eigene Kommentare** zu **importieren**
- **Das MCO-Fenster lässt sich** jetzt **größer/kleiner ziehen**

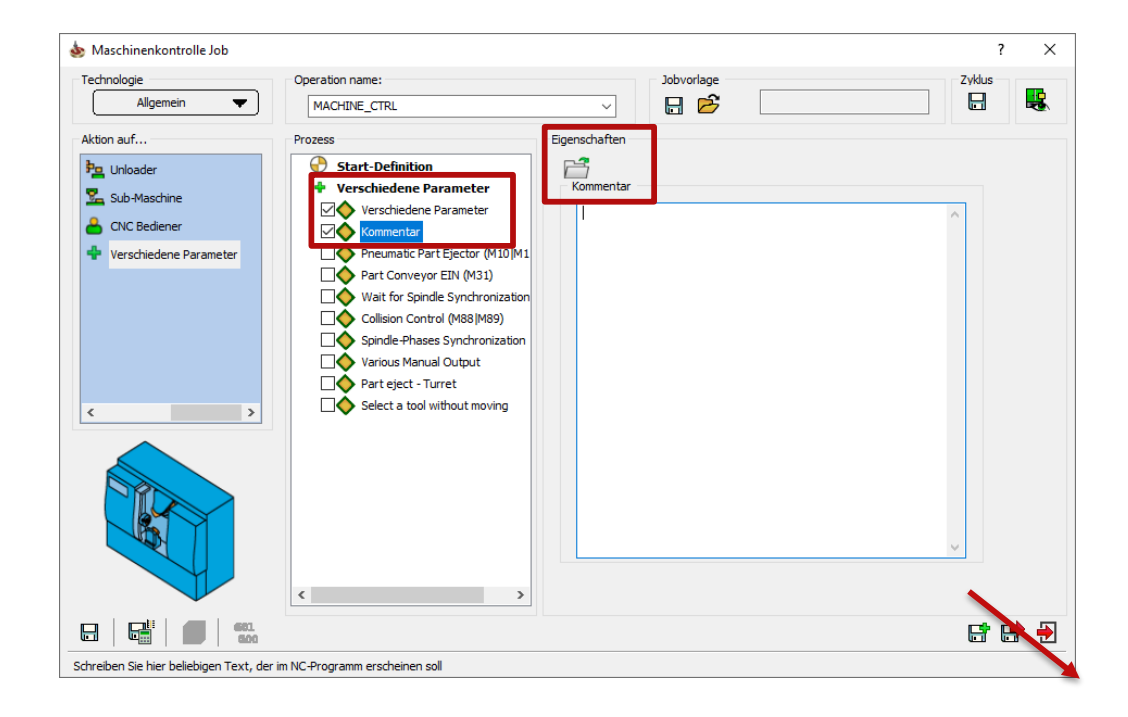

# **SolidCAM 2022 SP2– Maschinenkontrolljob Kühlwasser steuern auf dem Werkstückträger**

 Möglichkeit hinzugefügt, das **Kühlwasser auf dem Werkstückträger** zu steuern (falls von der Maschine unterstützt)

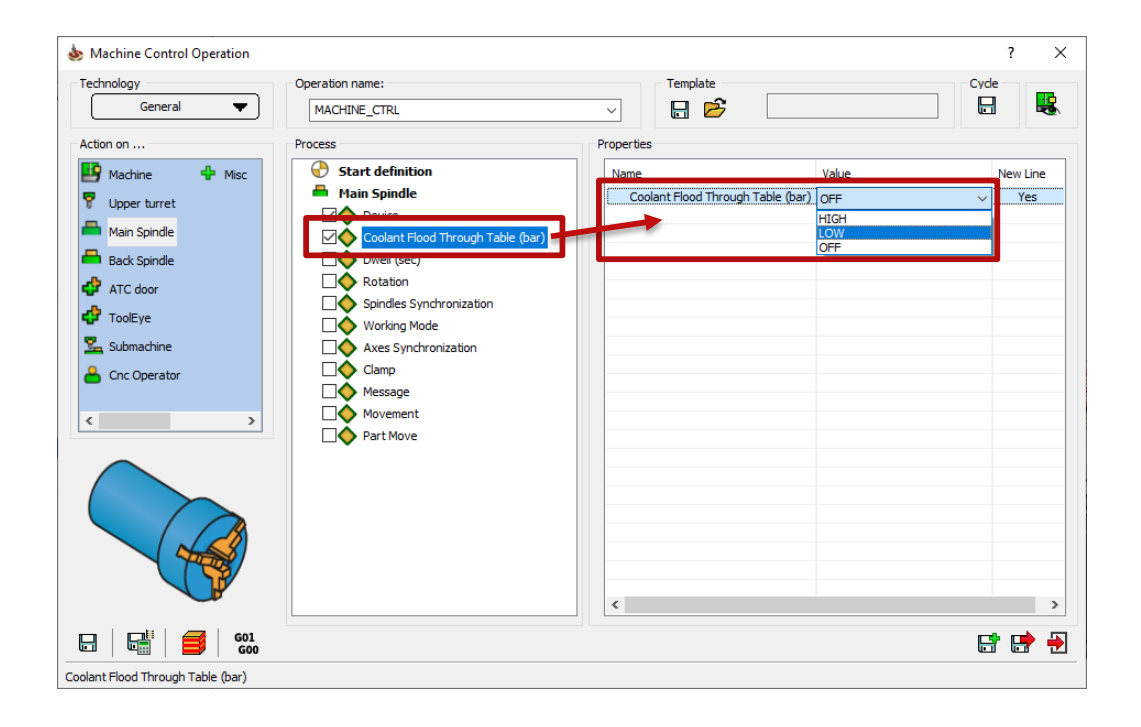

# **SolidCAM 2022 SP2 – THSR/Schnellere Berechnung**

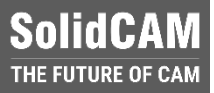

#### **SolidCAM 2021**

Schruppen – 20 Sekunden

Restschruppen – 66 Sekunden

Restschruppen – 40 Sekunden

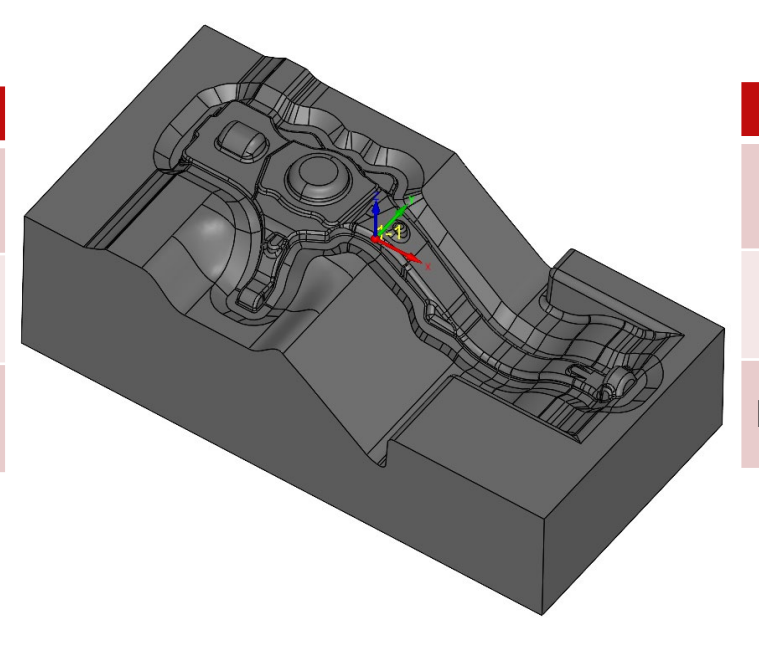

#### **SolidCAM 2022**

Schruppen – 10 Sekunden

Restschruppen –16 Sekunden

Restschruppen – 15 Sekunden

Viel **kürzere Berechnungszeiten** in Turbo HSR!

# **SolidCAM 2022 SP2 – THSR/THSM Bogen anpassen**

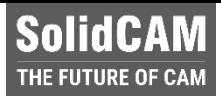

**Ohne** Bogen anpassen Schruppen – 785970 Sätze Restschruppen - 332635 Sätze Schlichten – 2507440 Sätze

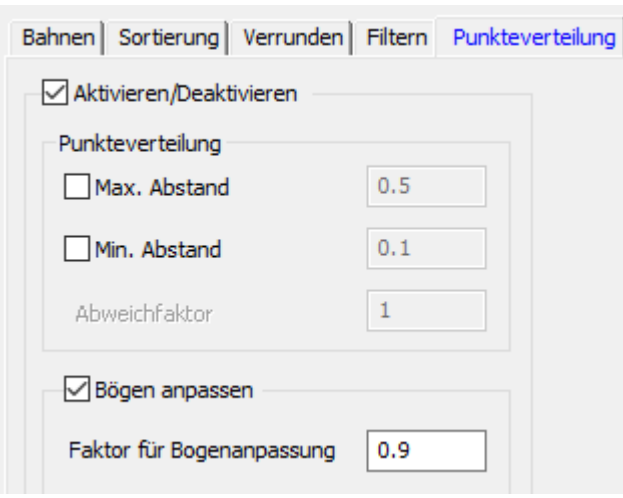

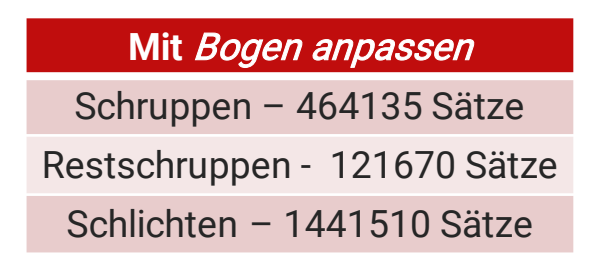

- In Turbo HSR/HSM gibt es nun die Option **Bogen anpassen**.
- Dieses Feature **reduziert die Größe des NC-Programms** um mehr als 50%, **reduziert Bearbeitungszeit** & **erhöht die Oberflächenqualität** bezogen auf die reduzierte Anzahl der Werkzeugbahnpunkte.

#### **SolidCAM SolidCAM 2022 SP2 – THSR/Umschreibenden Kreis hinzufügen**

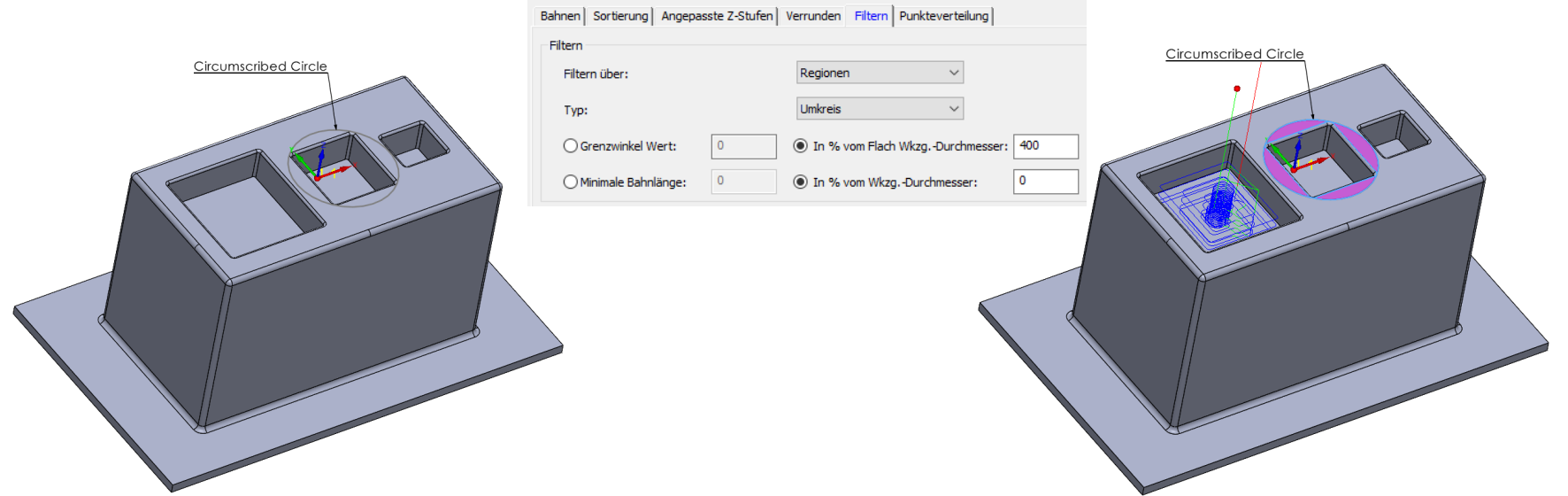

 Werkzeugbahnen werden anhand eines Umkreises geprüft, um Schnitte zu erkennen und herauszufiltern, die kleiner sind als der angegebene Grenzwert – dies ist sehr hilfreich bei der Verwendung von nicht-zentrumschneidenden Werkzeugen.

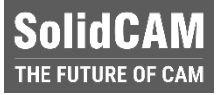

# **SolidCAM 2022 SP2 – THSR/THSM Bahnen filtern**

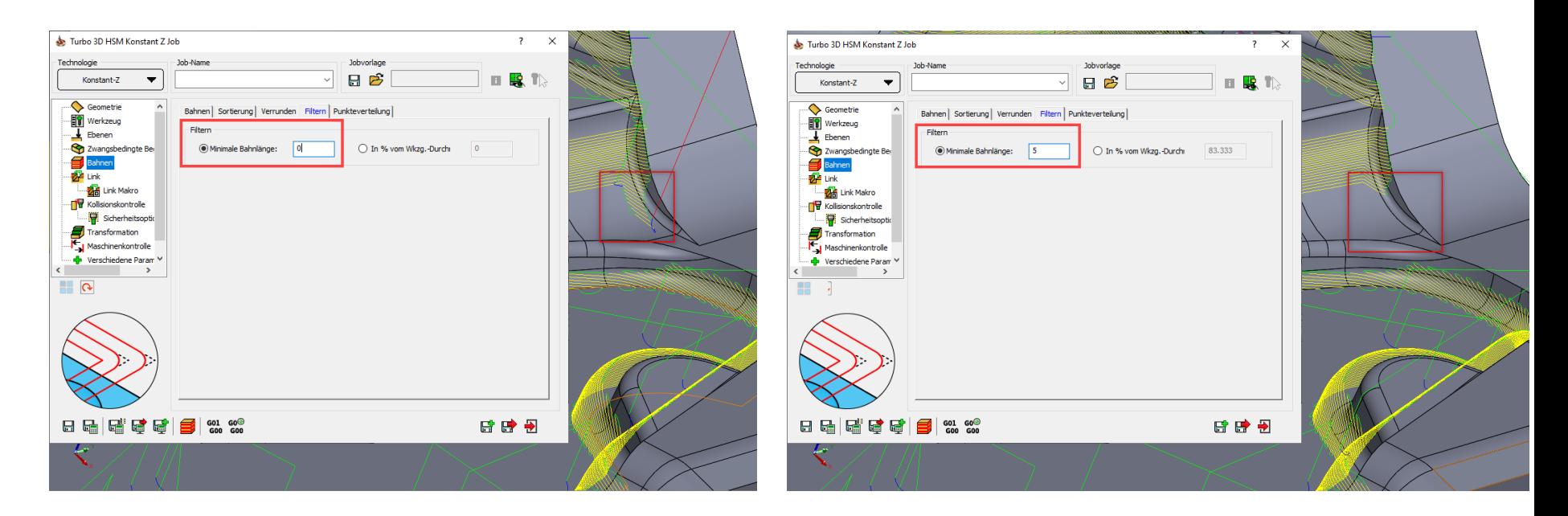

 Diese Option filtert alle Werkzeugbahnsegmente heraus, die kürzer sind als der angegebene Grenzwert. Damit können kleine, irrelevate Bewegungen in der Werkzeugbahn eliminiert und somit Bearbeitungszeit reduziert werden.

### **SolidCAM 2022 SP2 – THSR/Immer auf Rückzugsebene zurückziehen**

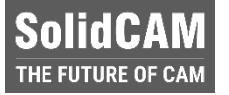

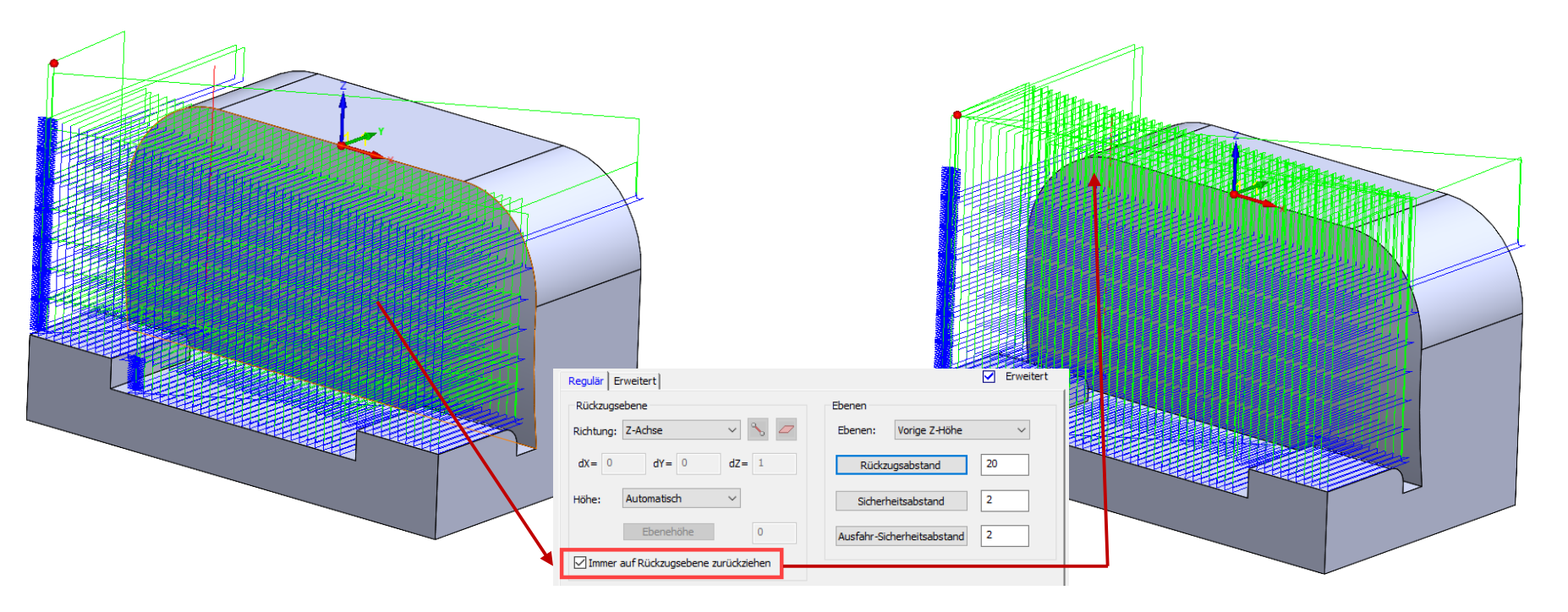

 Mit dieser Option werden die Rückzugsbewegungen immer auf die Rückzugsebene durchgeführt. "Zwischenrückzugsbewegungen" auf den Vorschub- oder Eilgangsabstand werden vermieden.

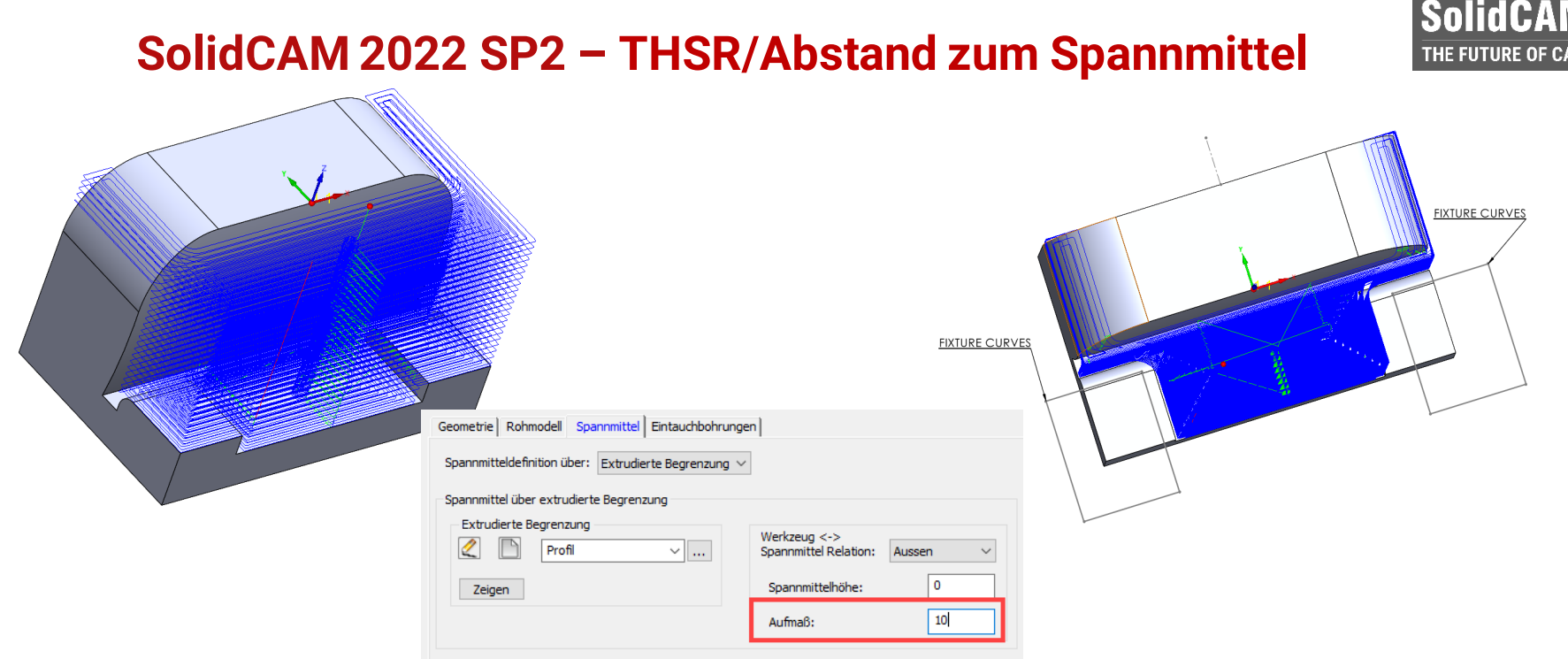

- Es kann jetzt ein Aufmaß zu der Spannmittelbegrenzung definiert werden.
- Spannmittelbegrenzung über Kurven eliminiert die Notwendigkeit, ein 3D Modell des Spannmittels (Schraubstock, etc.) zu definieren.

# **SolidCAM 2022 SP2 – THSM/Ebene Bereiche**

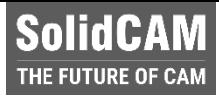

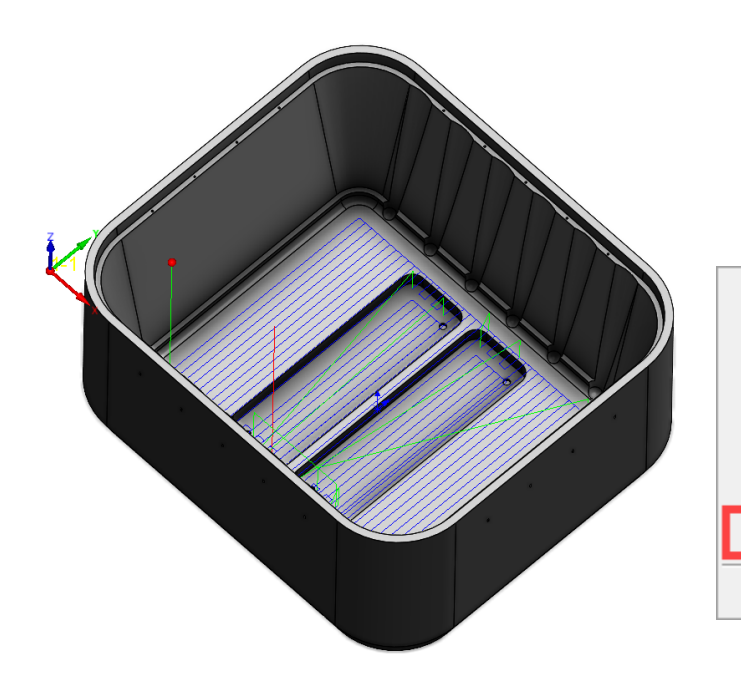

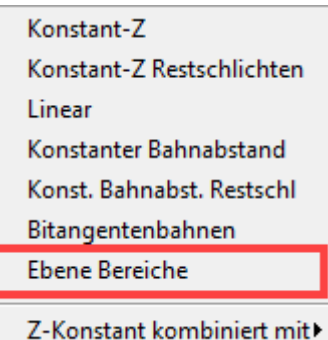

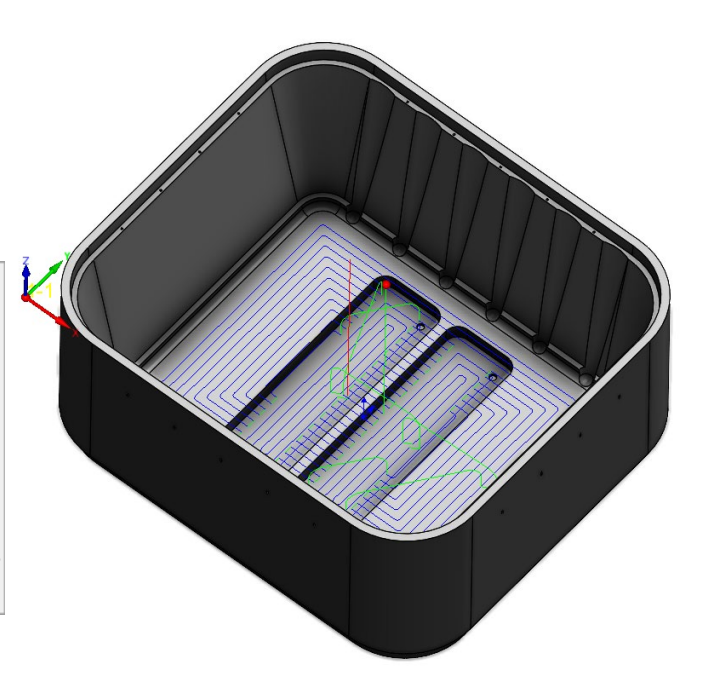

- **Neue Technologie Ebene Bereiche im Turbo HSM**
- **Example 2** ZickZack- und Konturparallele Bahnen möglich.

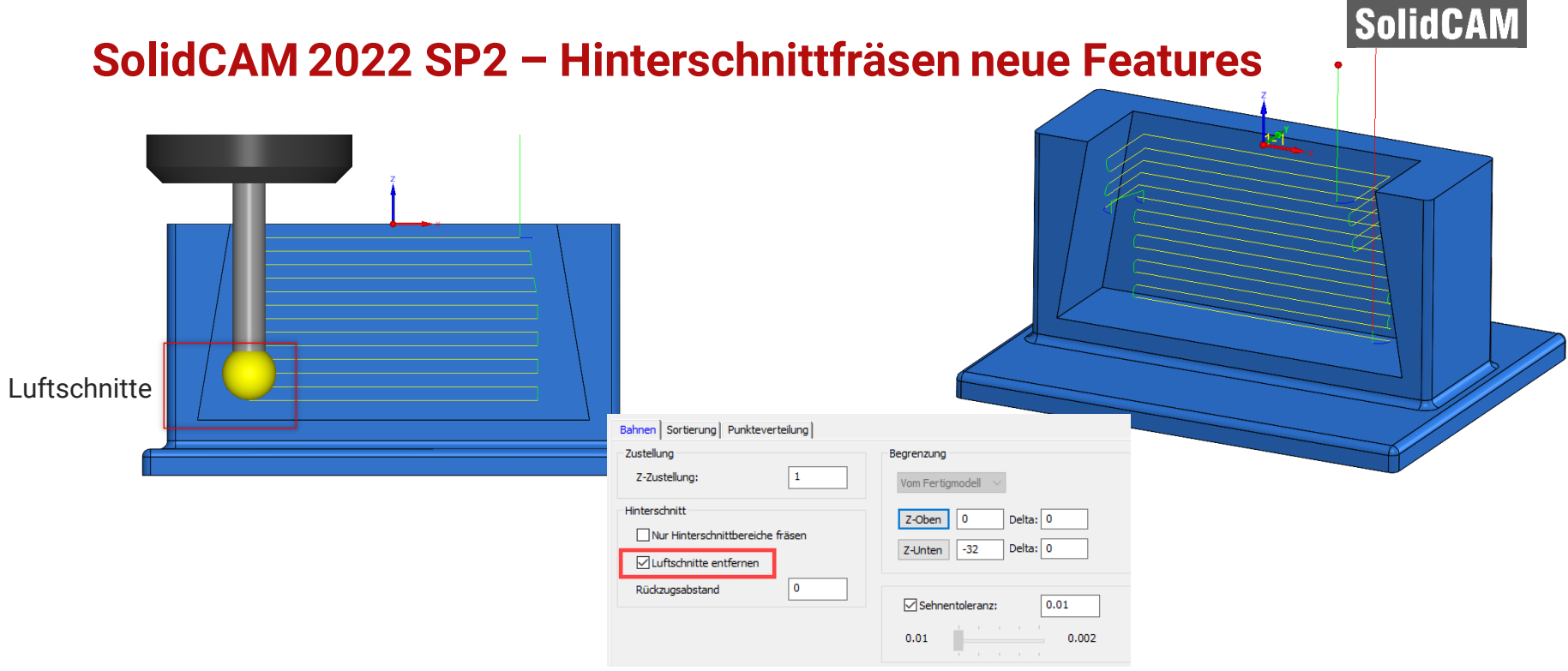

 Luftschnitte entfernen beim Hinterschnittfräsen: Eliminiert Luftschnitte, die sonst entstehen würden, wenn eine Kollision mit der Verlängerung oder dem Halter vermieden wird – dies spart eine Menge an Bearbeitungszeit.

## **SolidCAM 2022 SP2– Kanten entgraten Job ungewollte Kanten abwählen**

**SolidCAM** THE FUTURE OF CAM

 Abwählen von Kanten, die von der Bearbeitung **ausgeschlossen** werden sollen durch einfaches Deaktivieren der entsprechenden Kette über die Geometrie-Modifizierung.

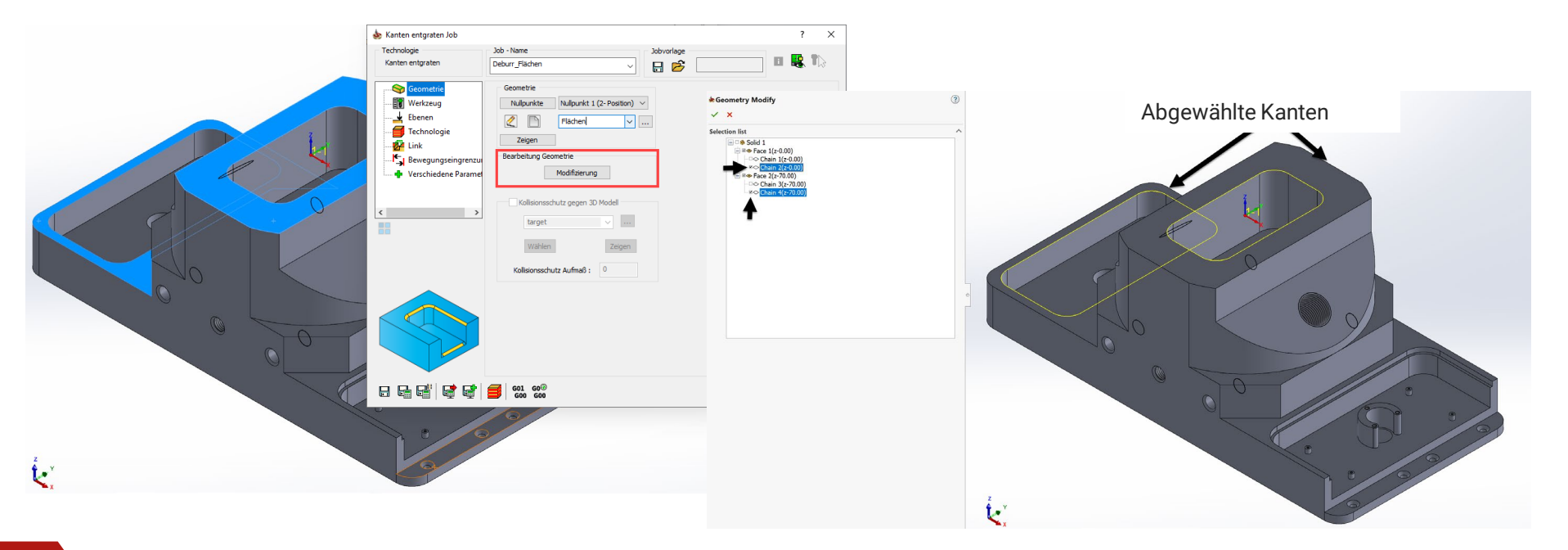

#### **SolidCAM** THE FUTURE OF CAN

### **SolidCAM 2022 SP2 – Sim 5X Kanten brechen/unterstützte Werkzeugtypen**

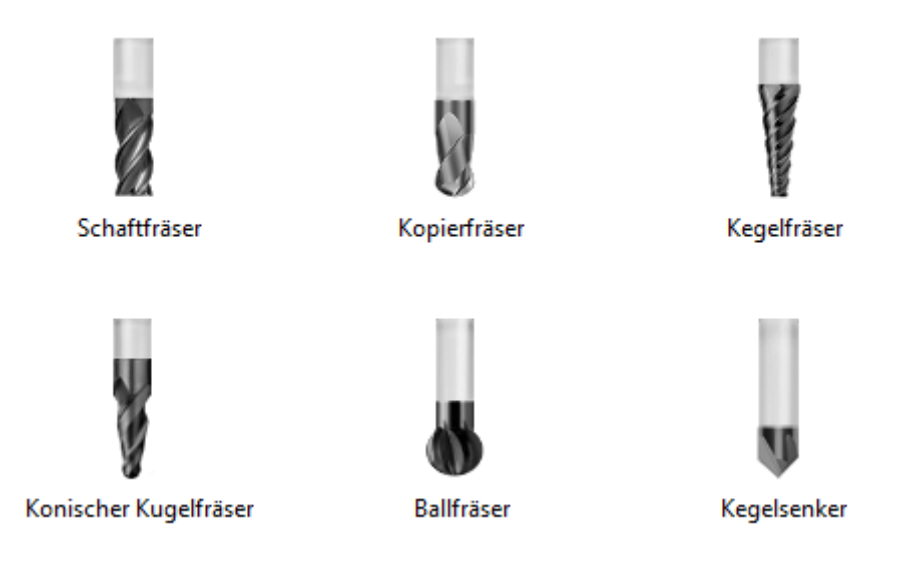

- Der Kanten brechen Job unterstützt nun **6** verschiedene Werkzeugtypen.
- Schaftfräser, Kopierfräser, Kegelfräser, Konischer Kugelfräser, Ballfräser und Kegelsenker.

# **SolidCAM 2022 SP2 – Sim5X Kanten brechen/Neue Features**

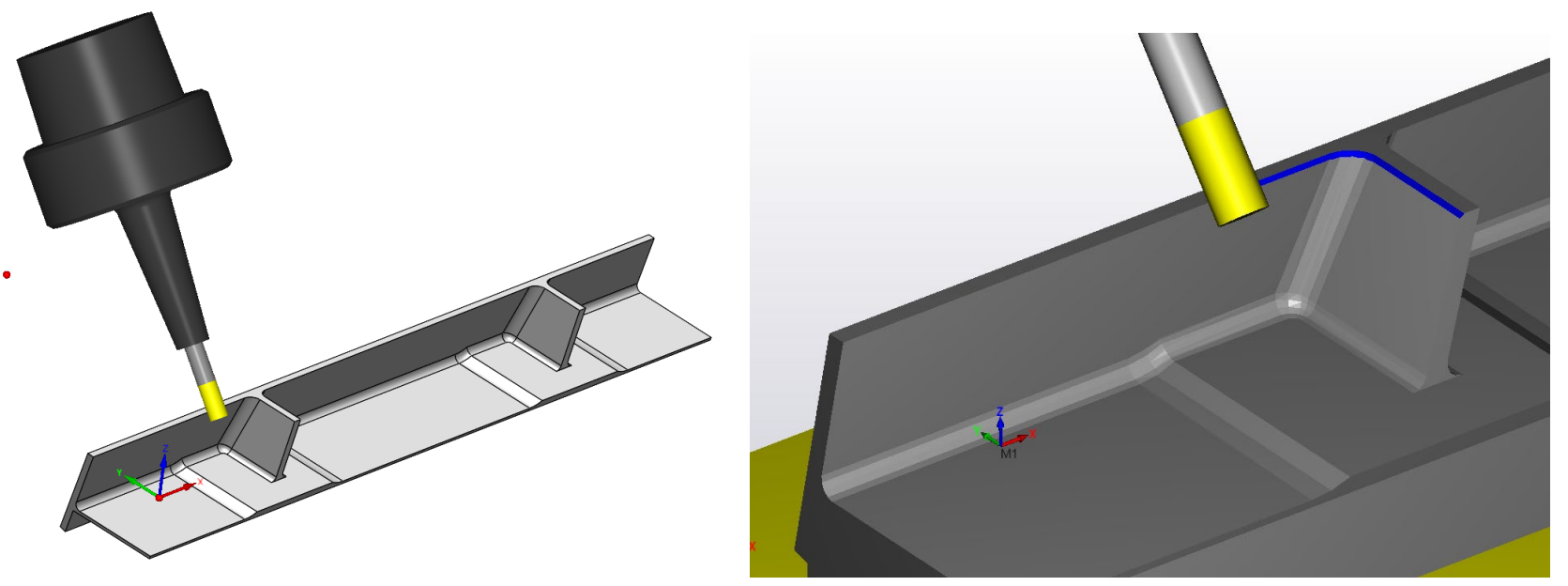

- Schaftfräser können verwendet werden um Fasen direkt zu erzeugen.
- Der Kontaktpunkt des Werkzeugs kann entlang der Schnittfläche verschoben werden um die Werkzeugstandzeit zu erhöhen.

# **SolidCAM 2022 SP2 – Sim5X Kanten brechen/neue Features**

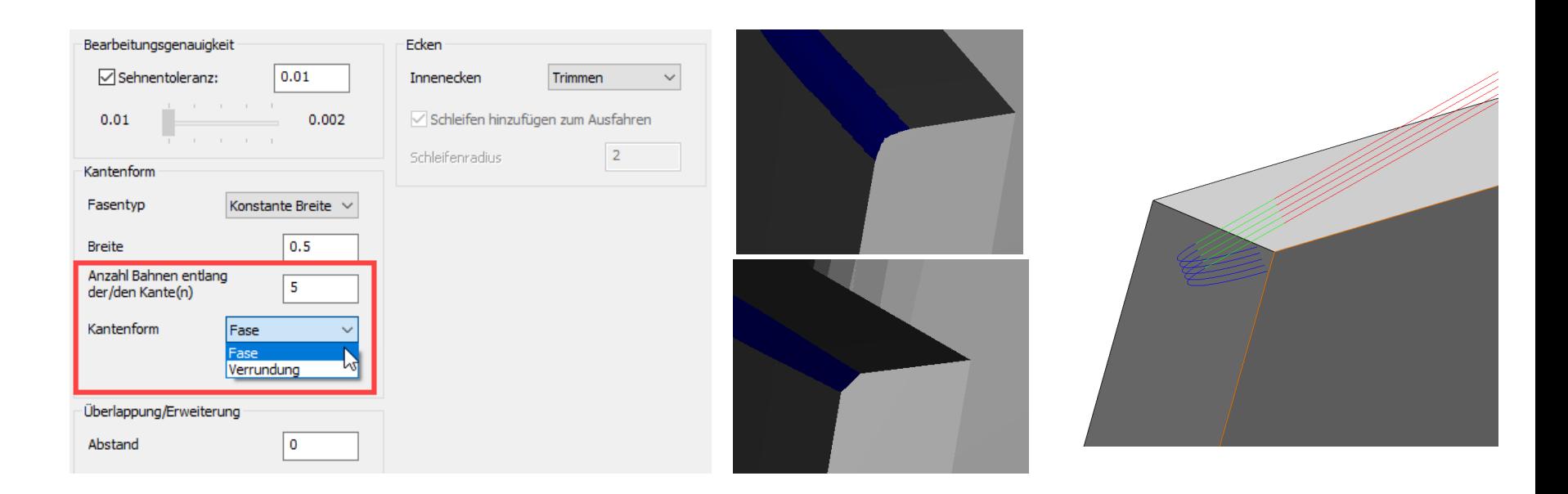

- Mit dem Kanten brechen Job können jetzt auch Verrundungen mittels Mehrfachbahnen erzeugt werden.
- Für Verrundungen können die Werkzeugtypen Kopierfräser, Ballfräser und Konischer Kugelfräser verwendet werden.

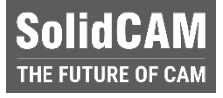

### **SolidCAM 2022 SP2 – Multiachsenbearbeitung/Wand- und Bodenschlichten**

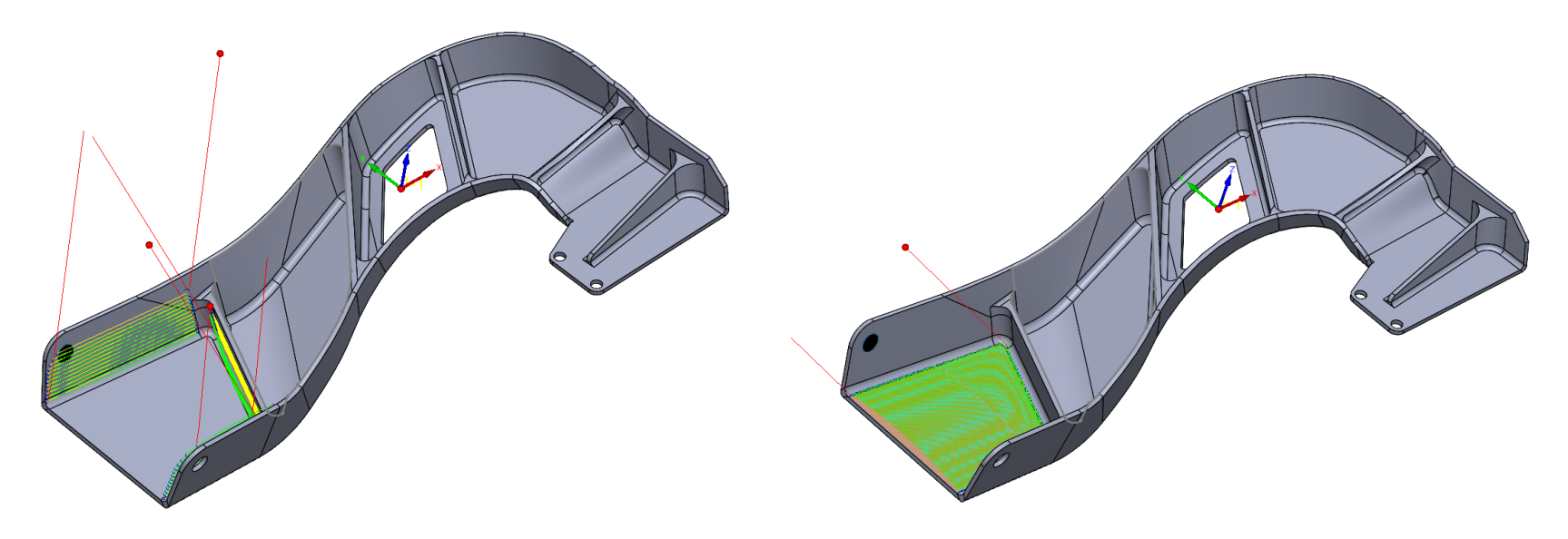

- Mit der Multiachsenbearbeitung kann nun ein automatisches Wand- und Bodenschlichten mit Kreissegmentfräsern erzeugt werden. Es müssen lediglich das Fertigmodell sowie die Wand- und Bodenflächen definiert werden.
- solidcam.de Durch Definieren von Begrenzungen kann auch eine Restmaterialbearbeitung mit Kreissegmentfräsern durchgeführt werden.

# **SolidCAM Werkstatteditor – Benutzeroberfläche**

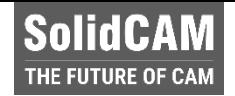

solidcam.de

 Der **SolidCAM Werkstatteditor** kommt jetzt mit eigener Benutzeroberfläche und ist somit benutzerfreudlicher als bisher

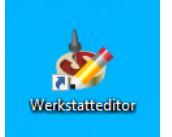

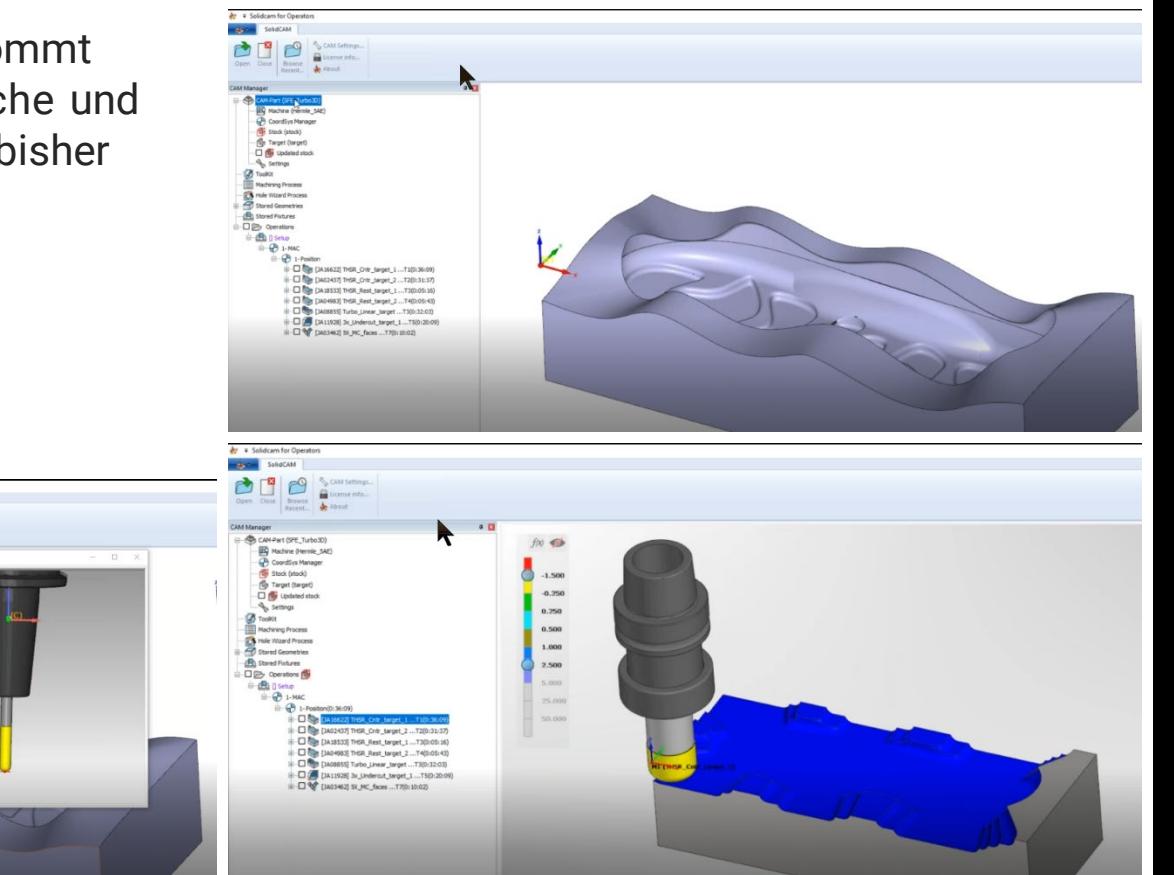

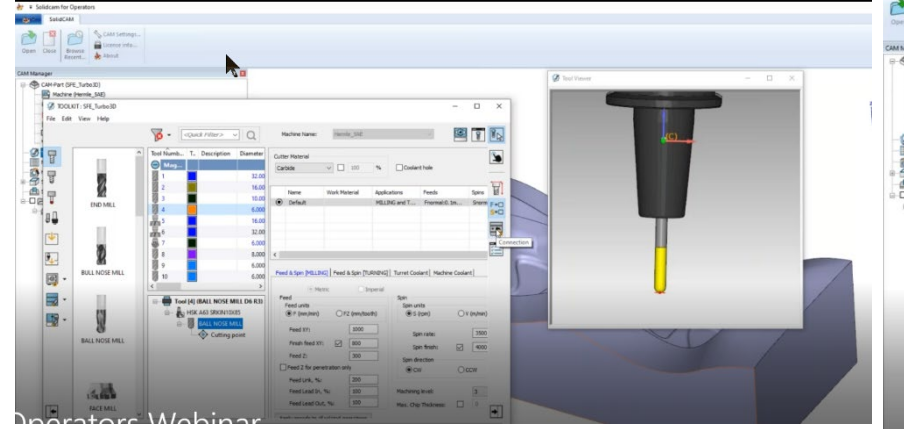

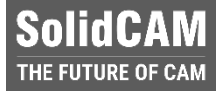

# **SolidCAM 2022 SP2– Kanalsynchronisation Nicht-kinematische Achsen ein/ausblenden**

 Möglichkeit hinzugefügt, nicht-kinematische Achsen aus/einzublenden (falls solche Achstypen in der VMID definiert wurden).

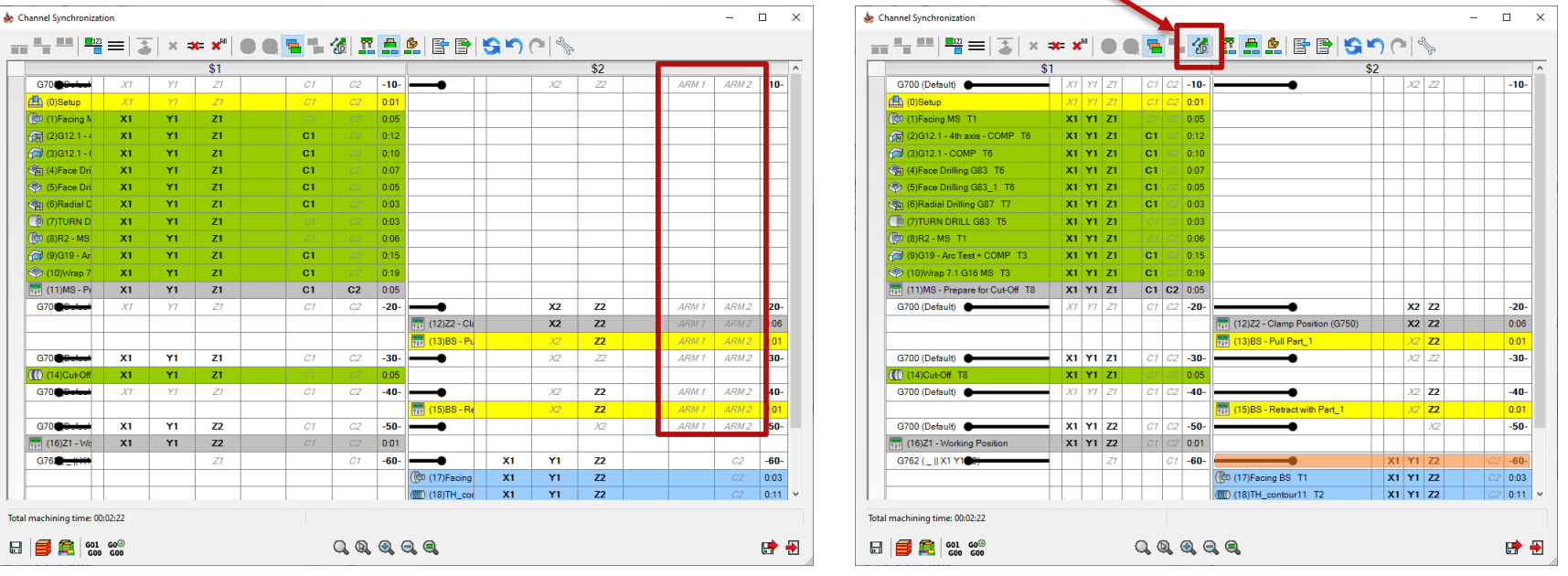

# **"Der beste Weg, die Zukunft vorherzusagen ist, sie zu gestalten." – Peter Drucker**

solidcam.de